#### **Ihre elektronische Meldung mittels eQuest**

Die Abgabe einer Meldung mittels elektronischem Fragebogen trägt zu einer Kostenreduktion bei gleichzeitiger Zeitersparnis bei und führt darüber hinaus zu einer Effizienzsteigerung und verbesserten Qualität der abgegebenen Meldungen. Seit April 2013 ist die elektronische Meldung sowohl über ein Webformular als auch über ein Excel-Upload möglich.

Für die Erhebung zum Straßengüterverkehr stellt Statistik Austria mit Beginn des Berichtsjahres 2020 zusätzlich eine [neue Meldeschiene \(Straßengüterverkehrs-App\)](https://www.statistik.at/fileadmin/pages/1176/folder_zum_strassengueterverkehrs-app.pdf) zur Verfügung, die den Unternehmen die Meldung zum Straßengüterverkehr weiter erleichtern soll. Zur Verfügung stehen ein neuer moderner elektronischer Fragebogen (Backoffice) sowie ein Smartphone-App.

## **Wie können Sie Ihre elektronische Meldung durchführen?**

Die elektronischen Fragebögen (Webformular und Excel-Upload) finden Sie unter [www.statistik.at](http://www.statistik.at/) → Über uns → Erhebungen → Unternehmen → Straßengüterverkehrserhebung

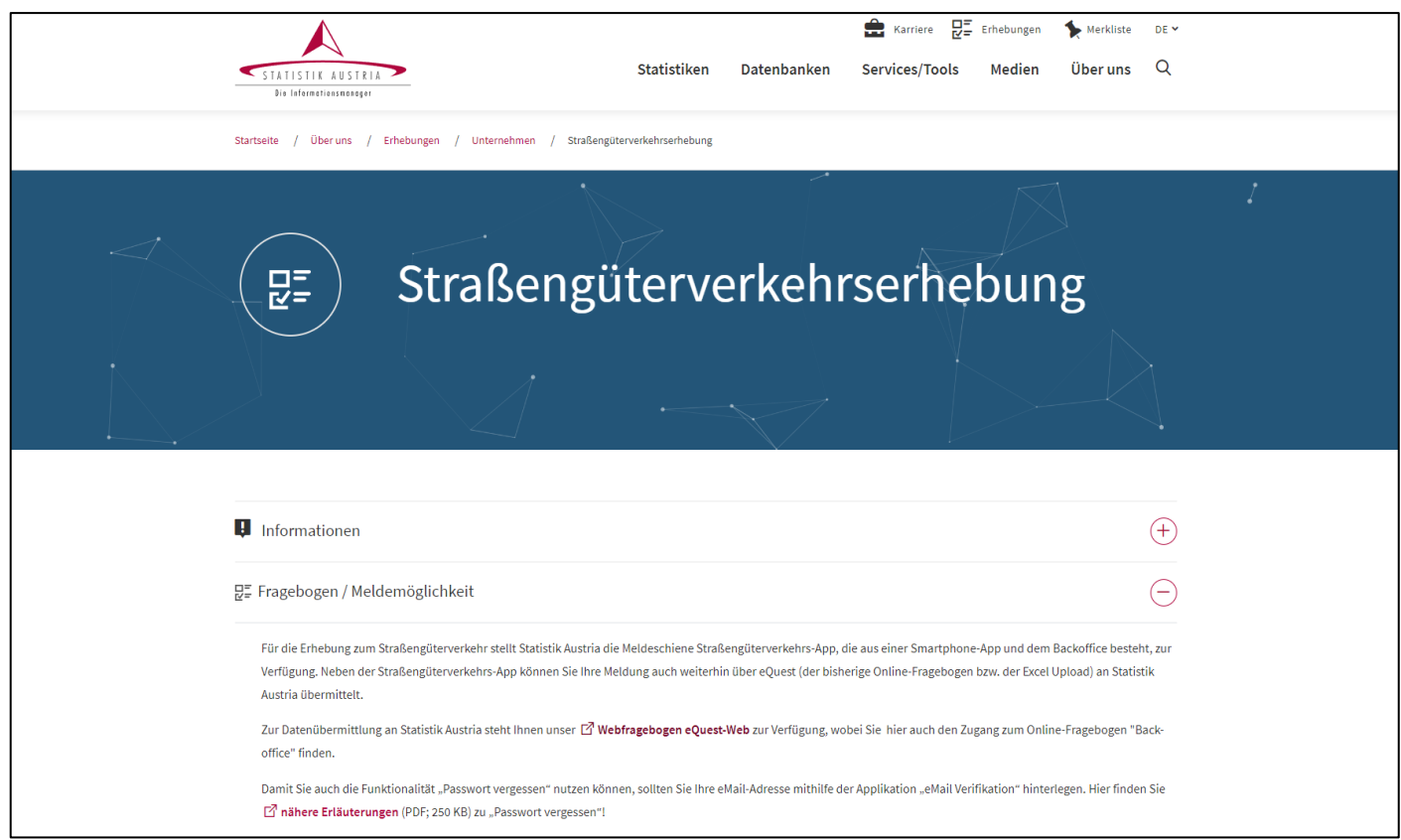

Nach dem Einstieg mit Benutzernamen und Passwort (finden Sie auf dem Begleitschreiben) wählen Sie "eQuest-Web". Danach erscheint folgender Auswahl-Bildschirm.

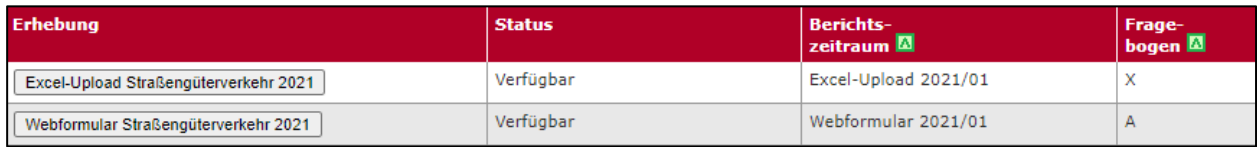

Beide Auswahlmöglichkeiten dienen der Abgabe Ihrer Meldung zum Straßengüterverkehr, Sie haben jedoch die Wahl Ihre Daten entweder über den Excel-Upload oder das Webformular zu schicken. Sie können gerne beide Meldekonzepte ausprobieren. Bitte beachten Sie jedoch, dass bereits eingegebene Daten aus einem Konzept nicht in das andere übernommen werden können. Bitte beachten Sie ferner, dass die Meldung nur entweder über das Webformular oder den Excel-Fragebogen möglich ist.

Das Absenden einer Teilmeldung über das Webformular und den Excel-Fragebogen ist nicht möglich!

#### **Ausfüllhilfe zum Excel-Upload**

Wenn Sie Ihre Meldung über den Excel-Fragebogen abgeben wollen, dann betätigen Sie den Button "Excel-Upload Straßengüterverkehr 2024". Sie gelangen dadurch auf den Einstiegsbildschirm:

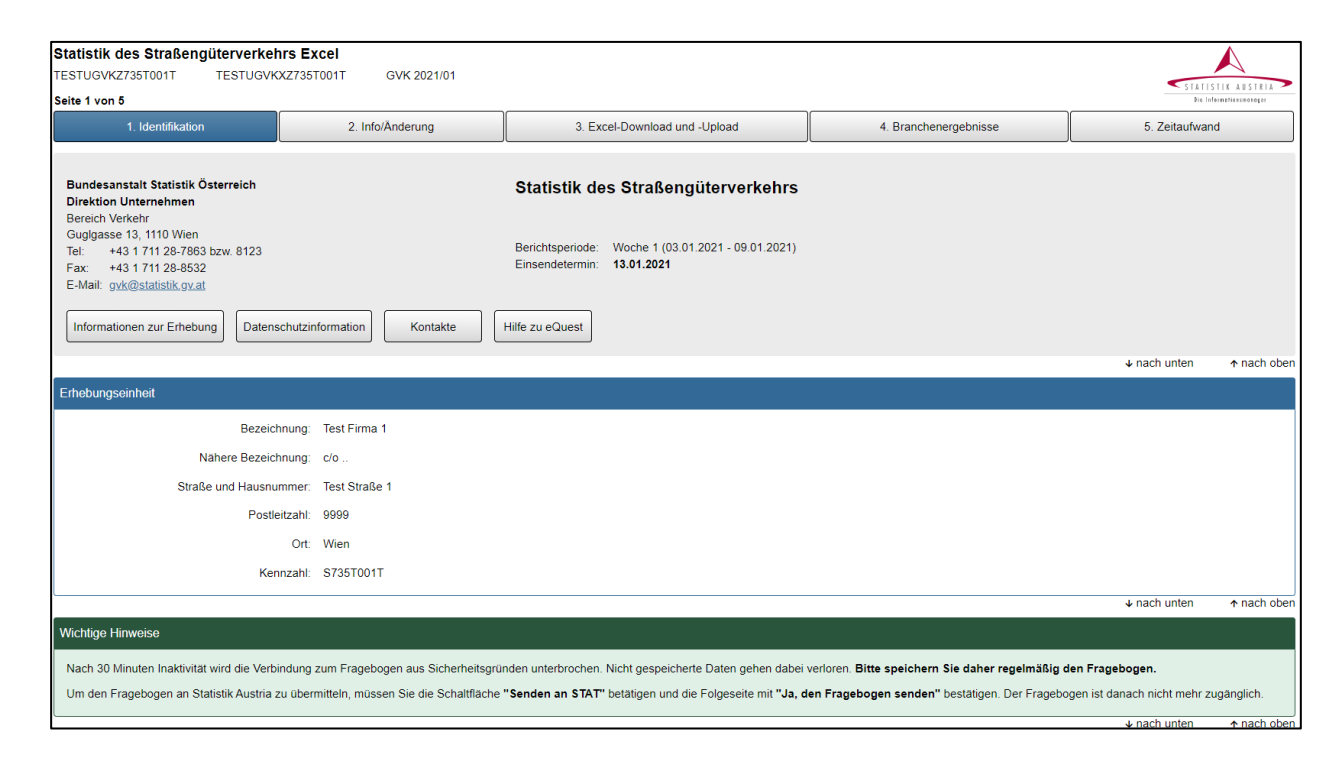

Bitte überprüfen Sie hier Ihre Unternehmensdaten.

Auf der Registerkarte "Info/Änderung" können Sie uns durch das Setzen des Häkchens bei "Firmenwortlaut und/oder Anschrift ändern" Korrekturen von Unternehmensdaten bekanntgeben. Bitte füllen Sie aber in jedem Fall die Daten zum:zur Sachbearbeiter:in aus (Speichern nicht vergessen!).

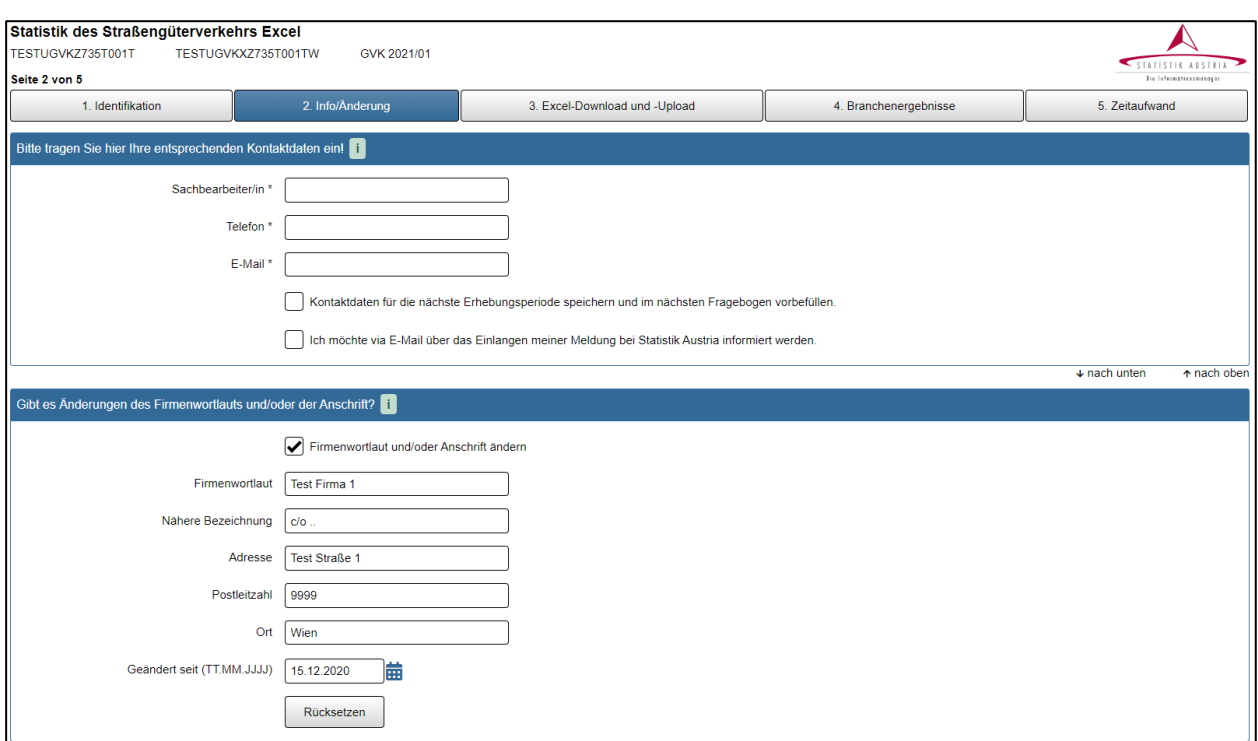

Ihr individuelles Excel-Formular können Sie auf der Registerkarte "Excel-Download und -Upload" herunterladen. Klicken Sie dafür auf den Button "Download des leeren Excel-Fragebogens".

Speichern Sie anschließend das Formular auf Ihrem Computer ab und geben Sie die entsprechenden Daten ein.

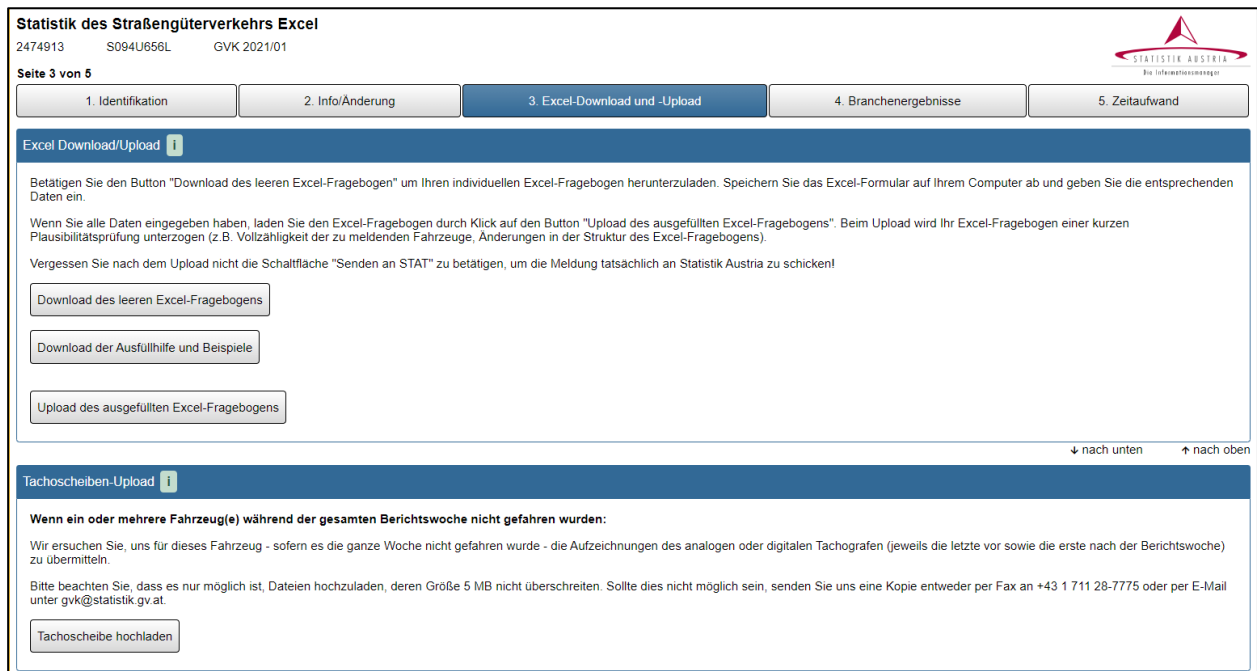

Wenn Sie alle Daten eingegeben haben, laden Sie den Excel-Fragebogen durch Betätigung des Upload-Buttons "Upload des ausgefüllten Fragebogens" hoch. Beim Upload wird Ihr Excel-Fragebogen einer kurzen Plausibilitätsprüfung unterzogen (z.B. Vollzähligkeit der zu meldenden Fahrzeuge, Änderungen in der Struktur des Excel-Fragebogens).

Vergessen Sie nach dem Upload nicht die Schaltfläche "Senden an STST" zu betätigen, um die Meldung dann tatsächlich an Statistik Austria zu übermitteln.

# **Tipps zum Ausfüllen des Excel-Fragebogens:**

Bitte vergessen Sie nicht, regelmäßig zu speichern, um einen Datenverlust zu vermeiden.

Falls Sie mehrere gleiche Fahrten haben, können Sie die bereits eingegebenen Ziele einfach kopieren.

Sollten Sie mehrere Fahrzeuge zu melden haben, die von unterschiedlichen Sachbearbeitern ausgefüllt werden, so können Sie das Excel-Formular einfach innerhalb Ihres Unternehmens weiterschicken. Nachdem die Daten zu allen Fahrzeugen eingetragen wurden, kann das Excel-Formular über den Upload-Button online abgeschickt werden.

Für den Fall, dass beim Upload eine Fehlermeldung erscheint, überprüfen Sie bitte die folgenden möglichen Fehlerquellen:

Wurde für jedes Fahrzeug das entsprechende Tabellenblatt ausgefüllt?

Fall es sich bei einem Fahrzeug um eine Leermeldung handelt, wurde bei diesem im Feld "Leermeldung" ein x eingetragen?

Wurden im Kopfbereich des Formulars alle nötigen Fahrzeugdaten eingetragen?

Sind in Feldern, in die Zahlen eingetragen werden sollen, auch wirklich nur Zahlen und keine Buchsstaben oder Leerzeichen eingetragen worden?

Rufen Sie uns an, wir helfen Ihnen gerne: +43 1 711 28 - 7272

# **Ausfüllhilfe zum Webformular**

Wollen Sie Ihre Meldung über das Webformular abgeben, dann betätigen Sie den Button "Webformular Straßengüterverkehr 2024". Sie gelangen dadurch auf den folgenden Einstiegsbildschirm:

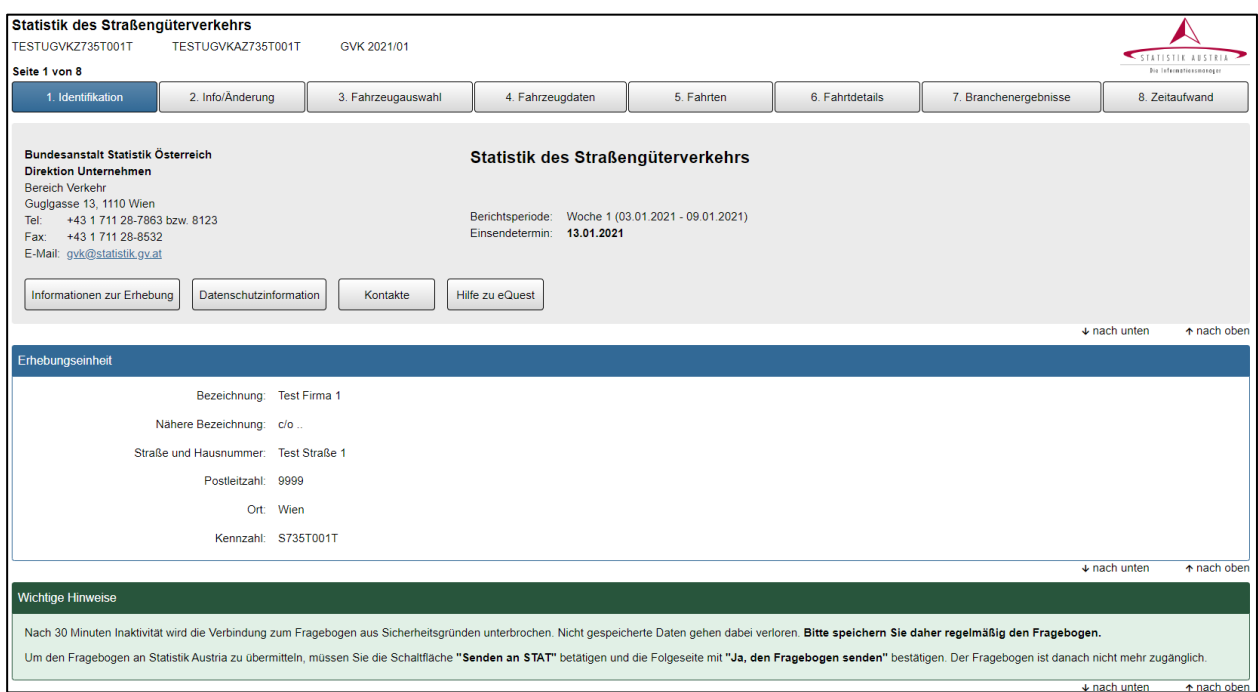

Bitte überprüfen Sie Ihre Unternehmensdaten. Für eventuelle Rückfragen bei Unklarheiten bitten wir Sie im Reiter "Info/Änderung" um Ihre Kontaktdaten.

Auf der Registerkarte "Info/Änderung" (siehe Seite 3) können Sie durch das Setzen des Häkchens bei "Firmenwortlaut und/oder Anschrift ändern" Korrekturen von Unternehmensdaten bekanntgeben. Bitte füllen Sie aber in jedem Fall die Daten zum:zur Sachbearbeiter:in aus (Speichern nicht vergessen!).

## **Bearbeiten der Fahrzeugdaten**

Im Reiter Fahrzeugauswahl findet sich die Liste der meldepflichtigen Fahrzeuge.

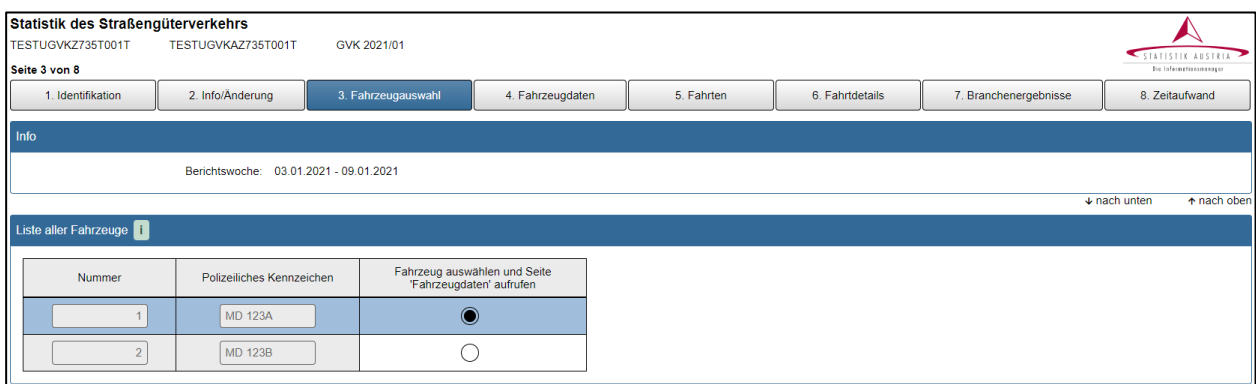

Durch klicken des Buttons bei "Fahrzeug auswählen und Seite Fahrzeugdaten aufrufen" beim gewünschten Fahrzeug gelangt man in den Reiter Fahrzeugdaten. Dort können Sie die Daten zu den Fahrzeugen eintragen (z.B. ob das Fahrzeug gestanden ist bzw. es während der Berichtswoche keine meldepflichtigen Fahrten gegeben hat).

## **Hinzufügen der Fahrten eines Fahrzeuges**

Im Reiter Fahrten wählen Sie nun, um welche Art von Fahrt es sich handelt. Wenn Sie eine Fahrt hinzufügen, dass erscheinen oben Eingabefelder für die Daten zu dieser Fahrt.

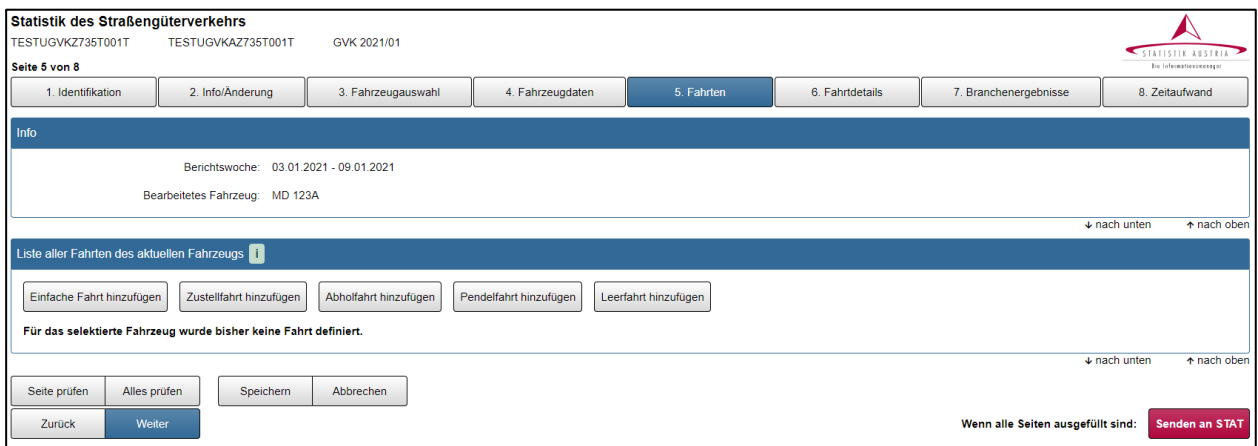

Nach Eingabe der Fahrtdaten klicken Sie auf "Details dieser Fahrt bearbeiten" und gelangen dadurch in den Reiter Fahrtdetails. Hier fügen Sie Detailangaben zu dieser Fahrt hinzu.

## **Hinzufügen der Details zu einer Fahrt**

Im Reiter Fahrtdetails können Sie nun Angaben zur Ladung, sowie zum Start- und Zielort der Fahrt machen.

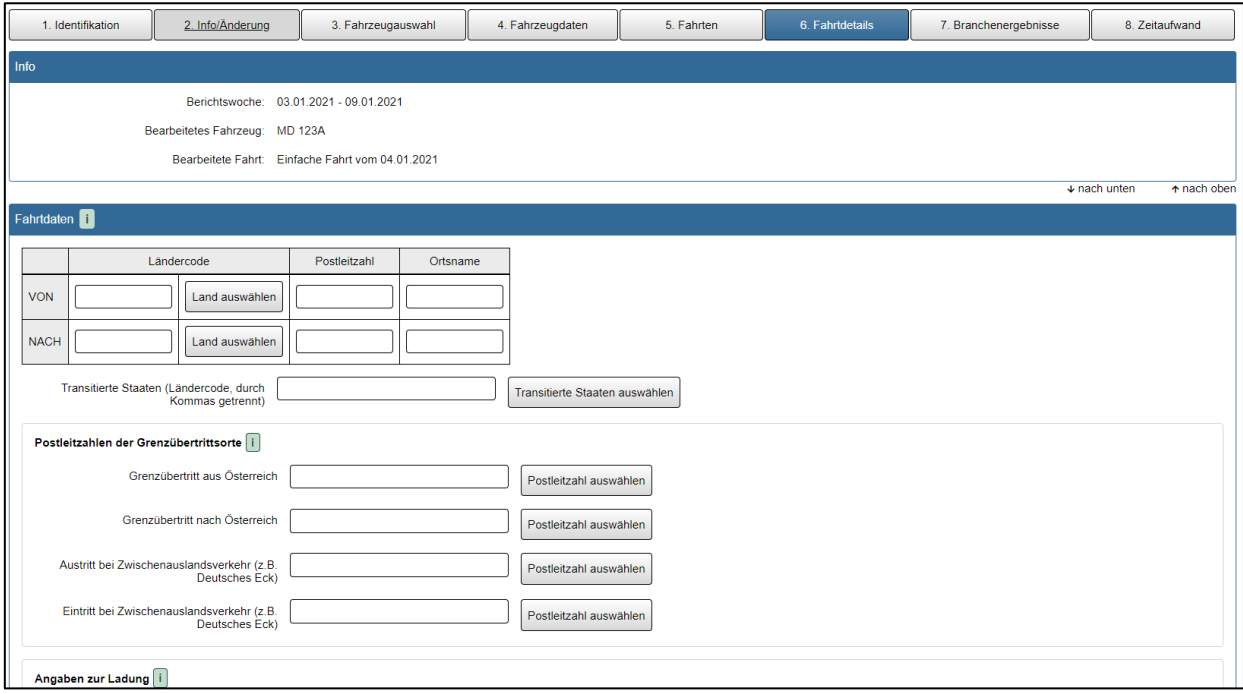

Wurden mit einem Fahrzeug mehrere ähnliche Fahrten durchgeführt, so können diese kopiert und angepasst werden, um sich doppelte Eingaben zu ersparen.

#### **Tipps zum Ausfüllen des Webformulars**

Bitte vergessen Sie nicht, regelmäßig zu speichern, um einen Datenverlust zu vermeiden.

Erst nach Betätigung des Buttons "Senden an STAT" (ganz rechts unten) wird der Fragebogen an die Statistik Austria weitergeleitet. Bitte vergewissern Sie sich, dass Sie den Fragebogen vollständig ausgefüllt haben, bevor Sie den Button betätigen.

Nutzen Sie auch unsere grünen Infofelder i, die hilfreiche Informationen zur Eingabe beinhalten.

Um spätere Rückfragen unsererseits zu Ihren Eingaben zu vermeiden, gibt es links unten auf jeder Seite die Buttons "Seite prüfen" und "Alles prüfen". Werden diese betätigt, dann wird eine erste Prüfung auf Vollständigkeit und Plausibilität der Daten durchgeführt und Sie werde auf etwaige fehlende oder womöglich fehlerhafte Eingaben hingewiesen.

#### **Wir unterstützen Sie gerne bei Ihrer elektronischen Meldung**

Für allgemeine Fragen zur Erhebung

Tel.: +43 1 711 28 - 7272